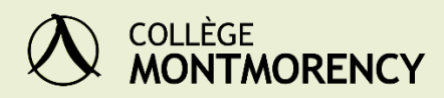

# DOCUMENTATION TECHNIQUE

PROJET DO2

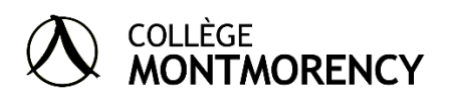

 $\begin{array}{c} \hline \end{array}$ 

## Document technique

 $\mathsf{I}$ 

## Table des matières

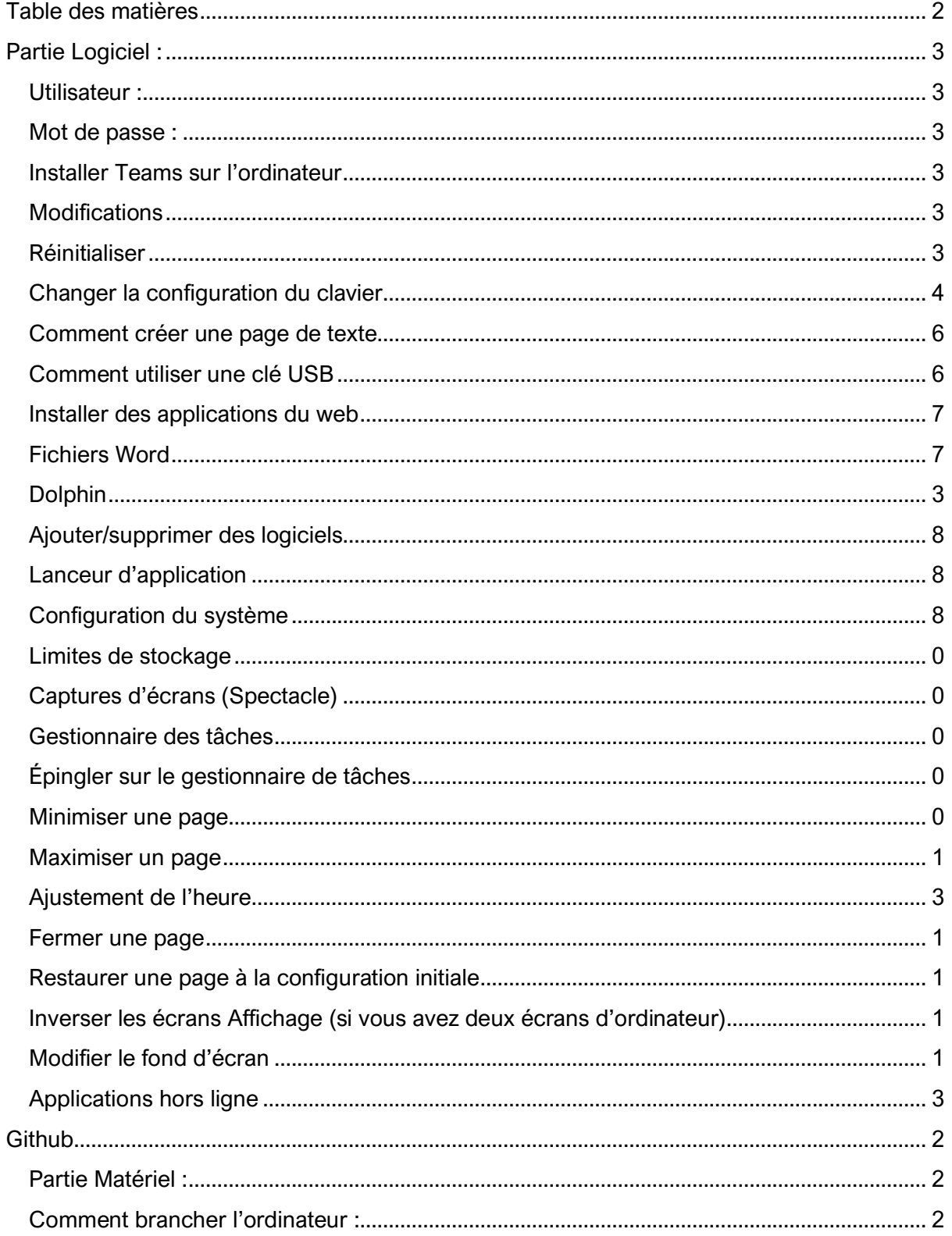

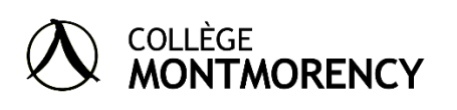

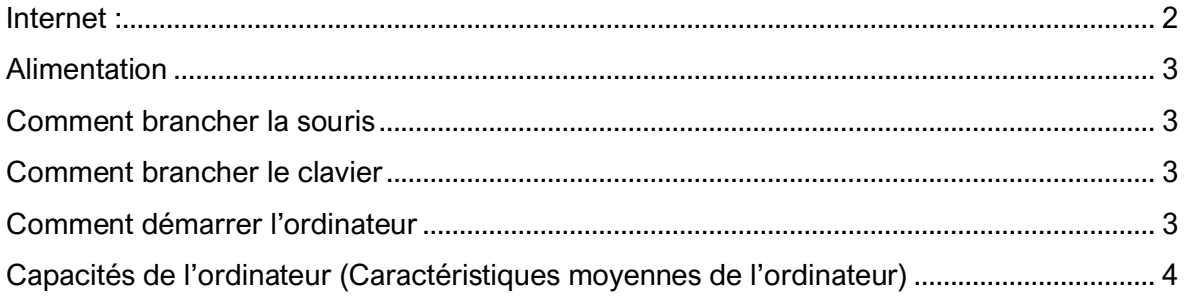

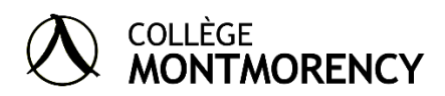

Projet DO2

### <span id="page-3-0"></span>Partie Logiciel :

Pour accéder à votre ordinateur, voici le nom d'utilisateur et le mot de passe par défaut (vous pouvez les modifier dans Configuration du système dans la section utilisateur) :

**Utilisateur :** momo

**Mot de passe :** momo

#### <span id="page-3-1"></span>**Installer Teams sur l'ordinateur**

- 1. Sur votre ordinateur, ouvrer chrome
- 2. Allez sur le site de Teams
- 3. Connectez-vous
- 4. En-haut de la page, cliquez sur Installer  $\mathfrak{L}$ .

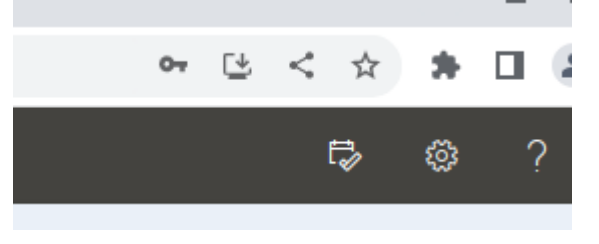

#### <span id="page-3-2"></span>**Modifications**

Il est important de savoir que pour toutes modifications faites sur l'ordinateur, notamment dans Configuration du système, il faut cliquer sur le bouton « Appliquer ».

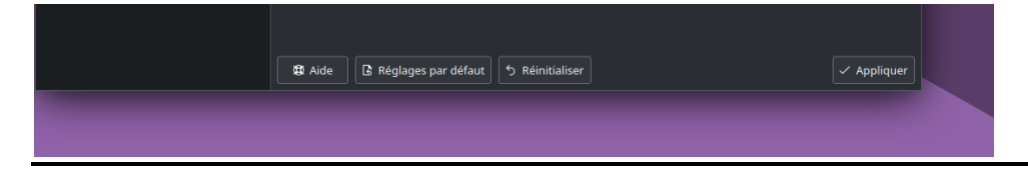

#### <span id="page-3-3"></span>**Réinitialiser**

Si vous n'êtes pas satisfaits des modifications que vous venez de faire dans Configuration du système, cliquez sur le bouton « réinitialiser » les modifications faites sur l'ordinateur reviendront aux configurations d'origines.

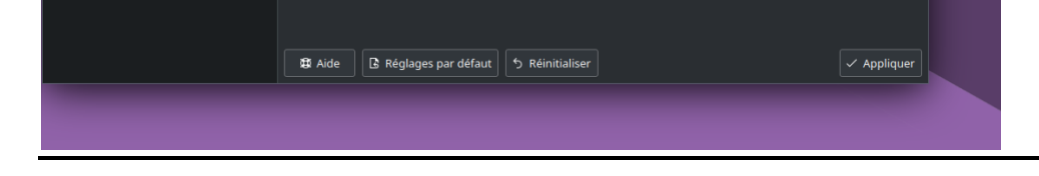

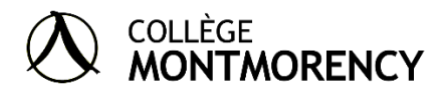

#### <span id="page-4-0"></span>**Changer la configuration du clavier**

Pour modifier la configuration du clavier, notamment à la configuration canadienne française.

- 1. Aller dans Configuration du système
- 2. Écrire clavier dans l'outil de recherche
- 3. Cliquez sur Clavier
- 4. Aller dans Disposition
- 5. Cliquez sur + Ajouter pour ajouter la configuration de clavier désirée
- 6. Cliquez sur Appliquer
- 7. Utilisez le nouvel icone pour changer la disposition du clavier

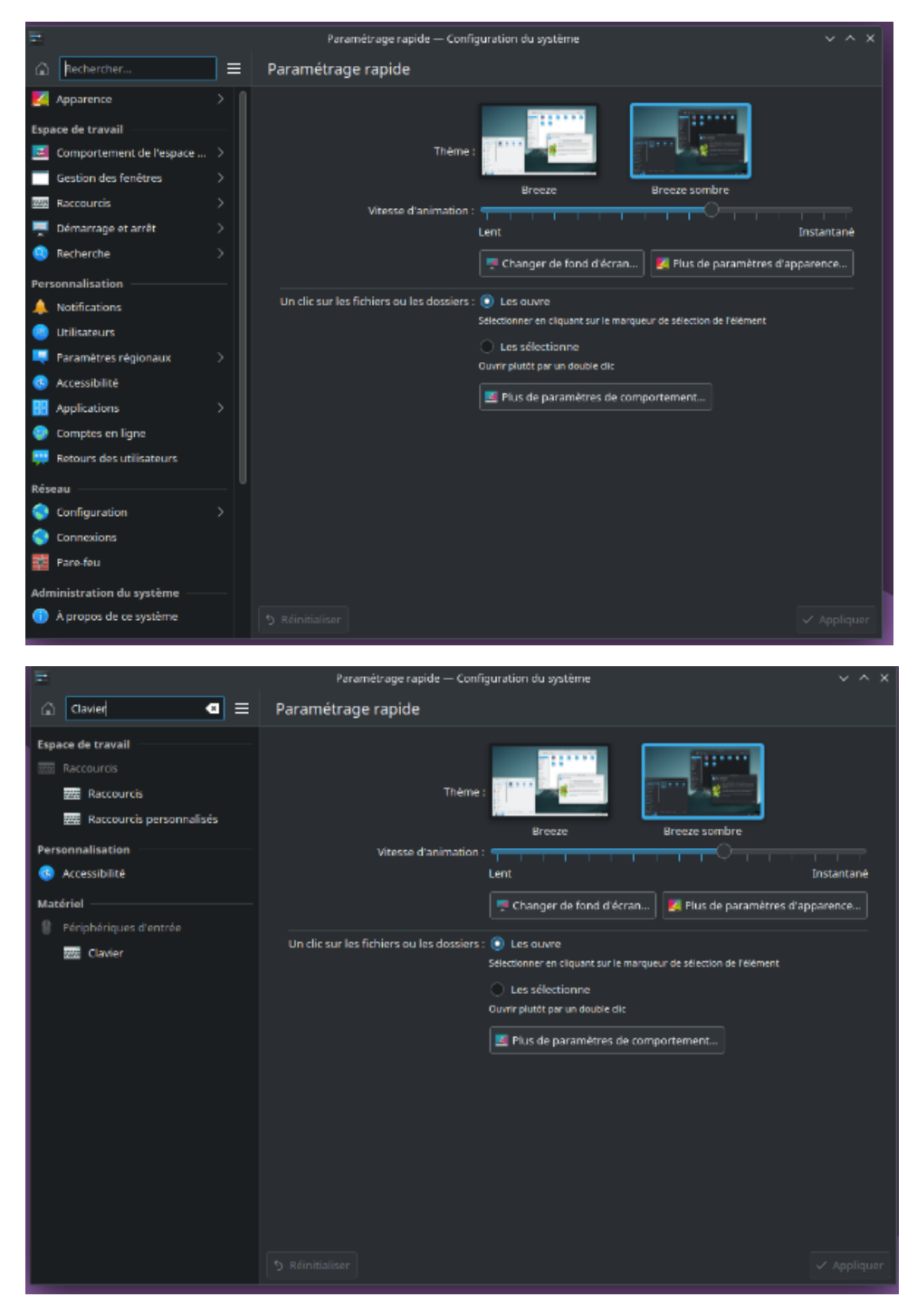

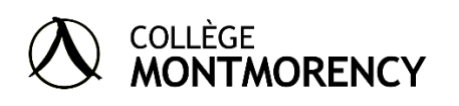

Projet DO2

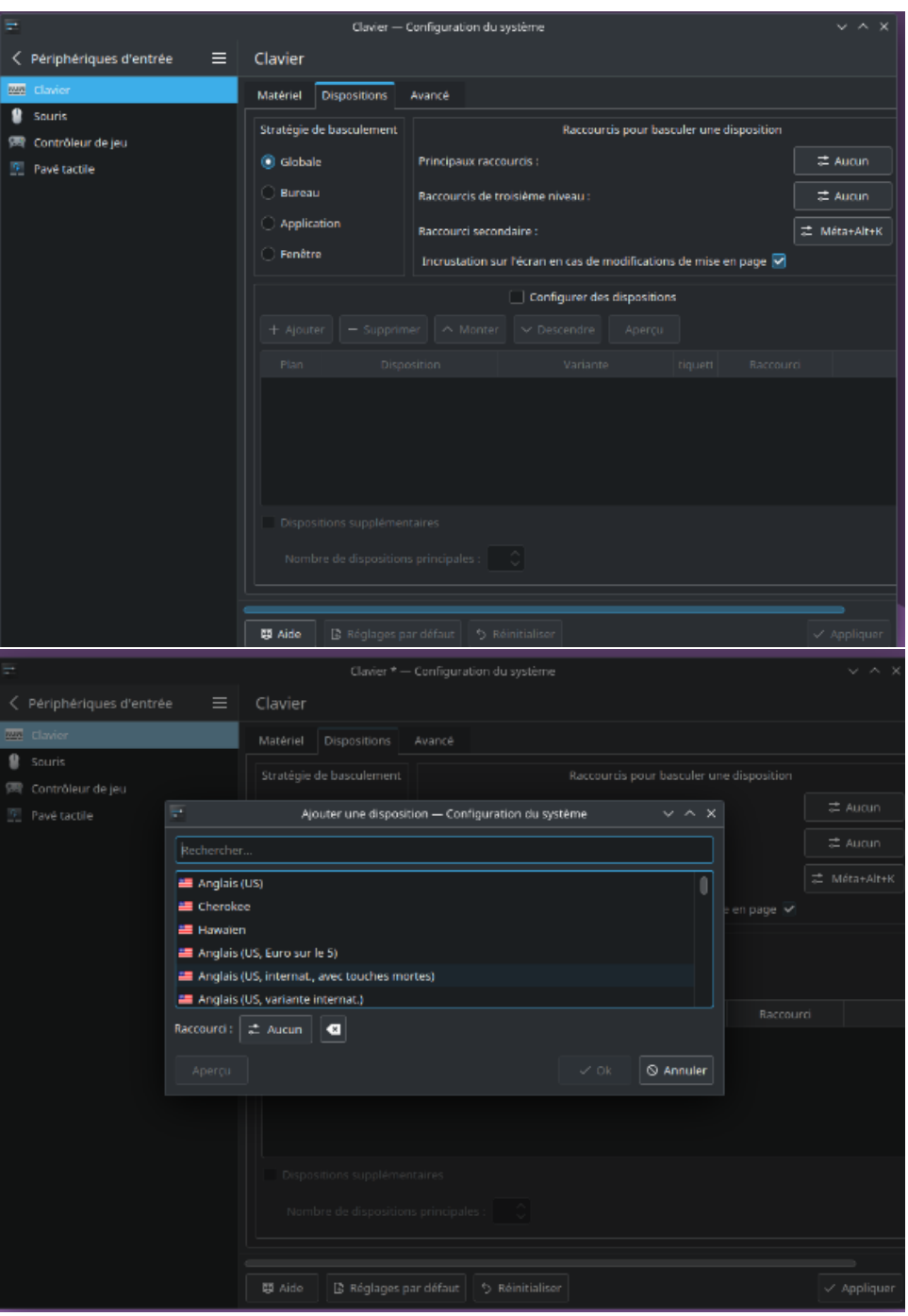

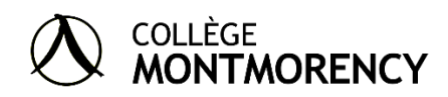

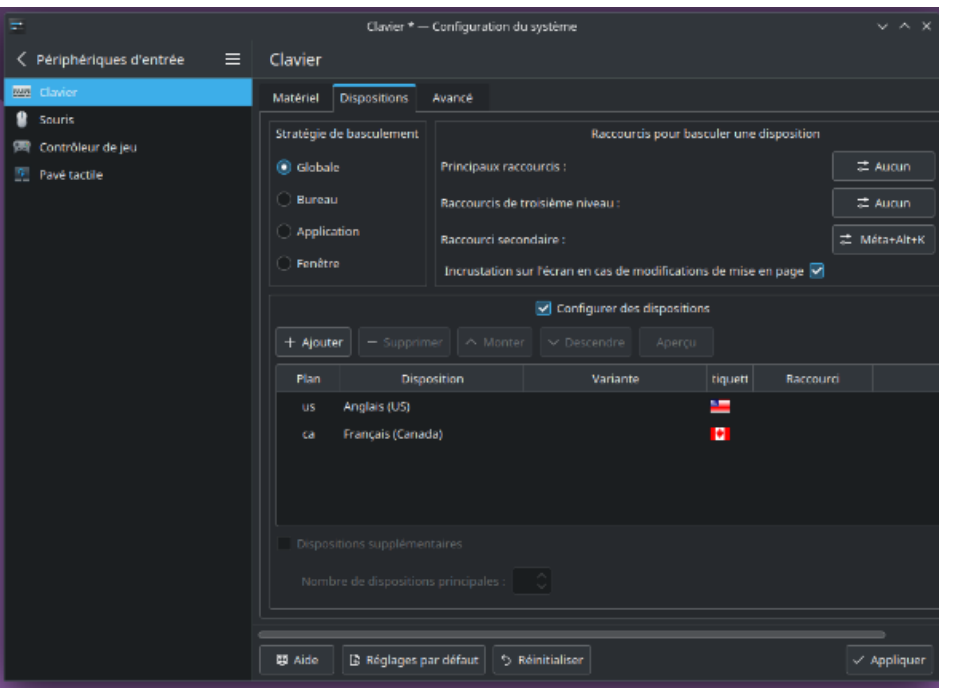

#### <span id="page-6-0"></span>**Comment créer un fichier de traitement de texte**

Word n'est pas accessible sur l'ordinateur excepté sur Chrome (Word 365). Mais si vous souhaitez écrire un texte avec plus de détails et d'option il y a LibreOffice Writer qui permet de créer et modifier des documents Word (doc et docx).

- 1. Aller dans Dolphin
- 2. Aller sur un des emplacements ex : home, document etc.
- 3. Faite clique droite sur la sourie sur le grand rectangle noir
- 4. Allez sur « Créé un nouveau »
- 5. Cliquer sur LibreOffice Writer

#### <span id="page-6-1"></span>**Comment utiliser une clé USB**

Si vous souhaitez insérer une clé USB pour installer ou télécharger un fichier, voici la procédure :

- 1. Insérer une clé USB dans le port USB
- 2. Une fenêtre de Disques et Périphériques s'ouvrira
- 3. Le matériel de la clé USB peut être accéder par Dolphin
- 4. Pour éjecter la clé USB aller sur Dolphin
- 5. Faite cliquer droit sur le nom de la clé
- 6. Cliquer "Enlever en toute sécurité"
- 7. Retirer la clé USB

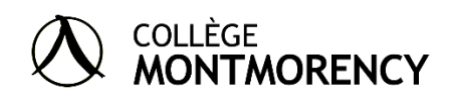

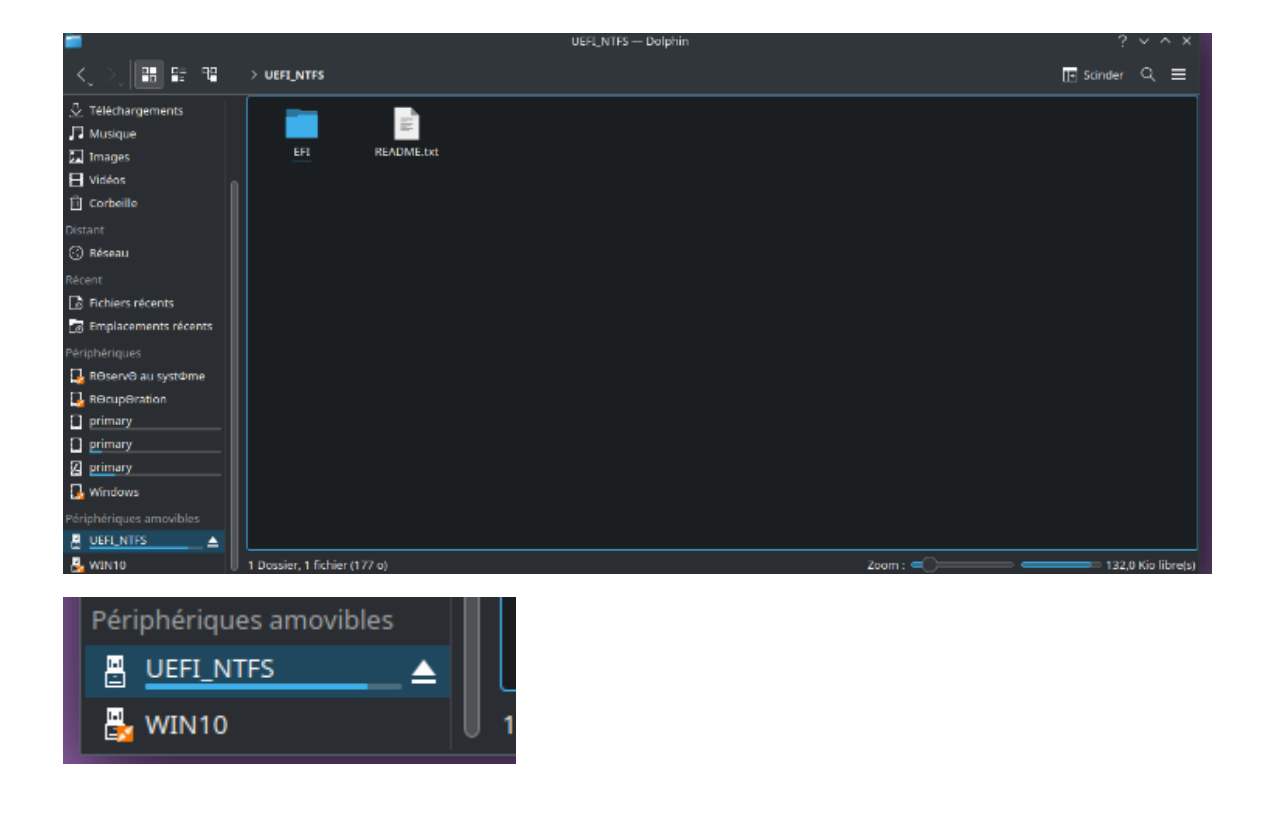

#### <span id="page-7-0"></span>**Installer des applications du web**

S'il y a des applications que vous souhaitez installer, il est préférable de la faire dans Ajouter/supprimer des logiciels plutôt que de télécharger des applications venant de l'internet. L'installation d'applications provenant du Web n'est pas impossible mais nécessite des connaissances techniques.

- 1. Allez dans "Ajouter/supprimer des logiciels" et chercher pour ce que vous voulez
- 2. Puisque vous utilisez Linux et non Windows vous n'avez pas nécessairement besoin de les télécharger de l'internet.
- 3. Si une application spécifique requiert d'autre applications qu'elle a besoin pour fonctionner, l'ordinateur vous le dira.

#### <span id="page-7-1"></span>**Fichiers Word**

Puisqu'il n'y a pas la possibilité d'utiliser Word sur l'ordinateur, ces options sont disponibles pour contourner ce problème.

- 1. Si vous devez télécharger un fichier Word, l'ordinateur vous proposera l'option de le transformer en fichier LibreOffice Writer
- 2. Si vous devez faire un fichier Word, veuillez le faire sur Chrome à l'aide d'Office 365, sinon, vous pouvez écrire dans un fichier LibreOffice Writer copier le texte et le coller dans un fichier Word

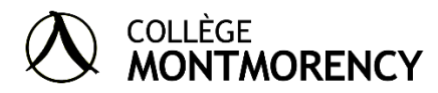

#### **Dolphin**

L'application Dolphin est le logiciel qui permet de voir vos fichiers et documents ainsi que l'endroit où ils sont entreposés. Mais c'est aussi un emplacement sur lequel vous pouvez créer des documents utiles, voici quelques exemples :

Pour créer les documents ci-dessous, cliquez sur l'emplacement désiré tel que "Documents", faite clic droit sur l'espace présenter de l'emplacement et cliquez sur le fichier que vous désirez.

- 1. LibreOffice Writer est une application qui sert à écrire des textes, équivalent à Word.
- 2. LibreOffice Calc est l'équivalent de Excel
- 3. LibreOffice Draw est une application qui peut être utilisé pour dessiner équivalent à Paint.
- 4. LibreOffice Impress est une application qui sert à faire des présentations, l'équivalent de PowerPoint.

#### <span id="page-8-0"></span>**Ajouter/supprimer des logiciels**

C'est à l'aide de cette application que vous pouvez télécharger ou supprimer des logiciels de votre ordinateur.

#### <span id="page-8-1"></span>**Lanceur d'application**

Le lanceur d'application est un menu ou vous pouvez chercher une application déjà installée sur l'ordinateur, pour éteindre ou redémarrer l'ordinateur.

#### <span id="page-8-2"></span>**Configuration du système**

La Configuration du système est l'application que vous pouvez utiliser pour modifier les configurations de l'ordinateur, par exemple : le fond d'écran, l'horloge de l'ordinateur, les paramètres de connexion, etc. Voici les principales options de modifications :

- 1. Apparence
- 2. Comportement de l'espace
- 3. Gestion des fenêtres
- 4. Raccourcis
- 5. Démarrage et arrêt
- 6. Recherche
- 7. Notifications
- 8. Utilisateurs
- 9. Paramètres régionaux
- 10.Accessibilité
- 11.Comptes en ligne
- 12. Retour des utilisateurs
- 13.Configuration
- 14.Connexions
- 15.Pare-feu
- 16.À propos de ce système
- 17.Périphériques d'entrée
- 18.Affiche et Écran
- 19.Audio
- 20.Gestion de l'énergie
- 21.Bluetooth
- 22.Stockage amovible
- 23.Thunderbolt

#### <span id="page-9-0"></span>**Limites de stockage**

Pour vérifier la limite de stockage de votre ordinateur, allez regarder dans Dolphin (en bas à gauche, dans l'onglet périphériques):

---------------------------------------------------------------------------------------------------------------

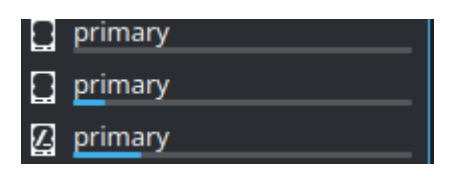

## <span id="page-9-1"></span>**Captures d'écrans (Spectacle)**

- 1. Ouvrir "Spectacle"
- 2. Dans la case zone, entrer Région rectangulaire
- 3. Cliquer sur Prendre une nouvelle capture d'écran
- 4. Cliquer et glisser pour déterminer la région que vous souhaiter
- 5. Appuyer sur le bouton entré sur le clavier
- 6. Pour enregistrer la capture, cliquer sur Enregistrer sous

#### <span id="page-9-2"></span>**Gestionnaire des tâches**

Le gestionnaire des tâches est une bande allant du côté gauche au côté droit (situé en bas de l'écran) de l'ordinateur sur laquelle des applications au choix sont épinglées, c'est l'équivalent de la barre des tâches de Windows.

---------------------------------------------------------------------------------------------------------------

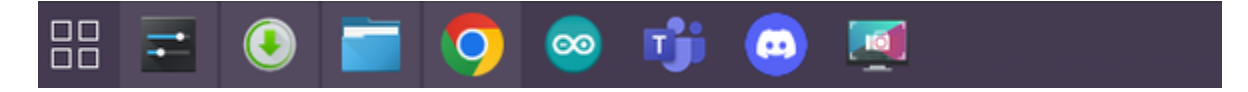

---------------------------------------------------------------------------------------------------------------

#### <span id="page-9-3"></span>**Épingler sur le gestionnaire de tâches**

Si vous voulez qu'une application soit accessible par la barre de tâches :

- 1. Aller chercher l'application sur le lanceur d'application
- 2. Faire clique droite sur l'application
- 3. Cliquer sur Attacher au Gestionnaire des tâches

#### <span id="page-9-4"></span>**Minimiser une page**

Pour minimiser une page, veuillez cliquer sur l'icône de la flèche qui point vers le bas dans le haut de la page à droite.

---------------------------------------------------------------------------------------------------------------

---------------------------------------------------------------------------------------------------------------

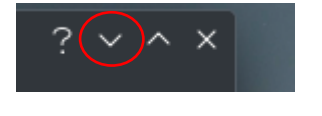

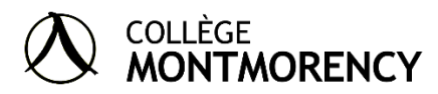

#### <span id="page-10-0"></span>**Maximiser un page**

Pour maximiser une page, cliquez sur l'icône de la flèche qui point vers le haut dans le haut de la page à droite.

---------------------------------------------------------------------------------------------------------------

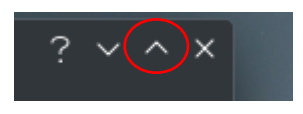

#### <span id="page-10-1"></span>**Fermer une page**

Pour fermer une page, cliquez sur l'icône du X dans le haut de la page à droite.

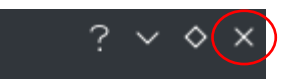

#### <span id="page-10-2"></span>**Restaurer une page à la configuration initiale**

La restauration d'une page consiste à appuyer sur l'icône en forme de losange en haut à droite de la page pour basculer entre la configuration initiale ou le plein écran

---------------------------------------------------------------------------------------------------------------

---------------------------------------------------------------------------------------------------------------

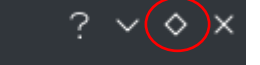

#### **Ajustement de l'heure**

Pour ajuster l'heure sur l'ordinateur :

- 1. Aller dans configuration du système
- 2. Allez dans paramètres régionaux
- 3. Allez dans date et heure
- 4. Changer les configurations comme vous le désirez
- 5. Cliquez sur Appliquer pour enregistrer les modifications

<span id="page-10-3"></span>**Inverser les écrans Affichage (si vous avez deux écrans d'ordinateur)**

Si vous avez deux écrans d'ordinateurs, vous pouvez modifier la configuration des écrans.

---------------------------------------------------------------------------------------------------------------

- 1. Mettre le curseur sur l'écran
- 2. Faire clic droit
- 3. Aller dans Configurer les paramètres d'affichages
- 4. Faites glisser les écrans pour les réorganiser

---------------------------------------------------------------------------------------------------------------

#### <span id="page-10-4"></span>**Modifier le fond d'écran**

- 1. Mettre le curseur sur l'écran
- 2. Faire clic droit
- 3. Cliquer sur Configurer un bureau et un fond d'écran

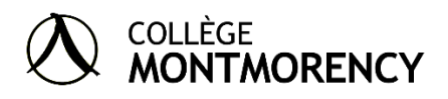

---------------------------------------------------------------------------------------------------------------

#### <span id="page-11-0"></span>**Github**

<https://github.com/do2-momo/do2dk>

----------------------------------------------------------------------------------------

----------------------------------------------------------------------------------------

## <span id="page-11-1"></span>**Partie Matériel :**

## <span id="page-11-2"></span>**Comment brancher les périphériques à l'ordinateur :**

#### <span id="page-11-3"></span>**Internet :**

Pour brancher votre ordinateur à internet, utilisez un câble Ethernet ou un adaptateur Wifi. Pour le câble Ethernet, voici où le brancher (entourer en **Noir**) :

---------------------------------------------------------------------------------------------------------------

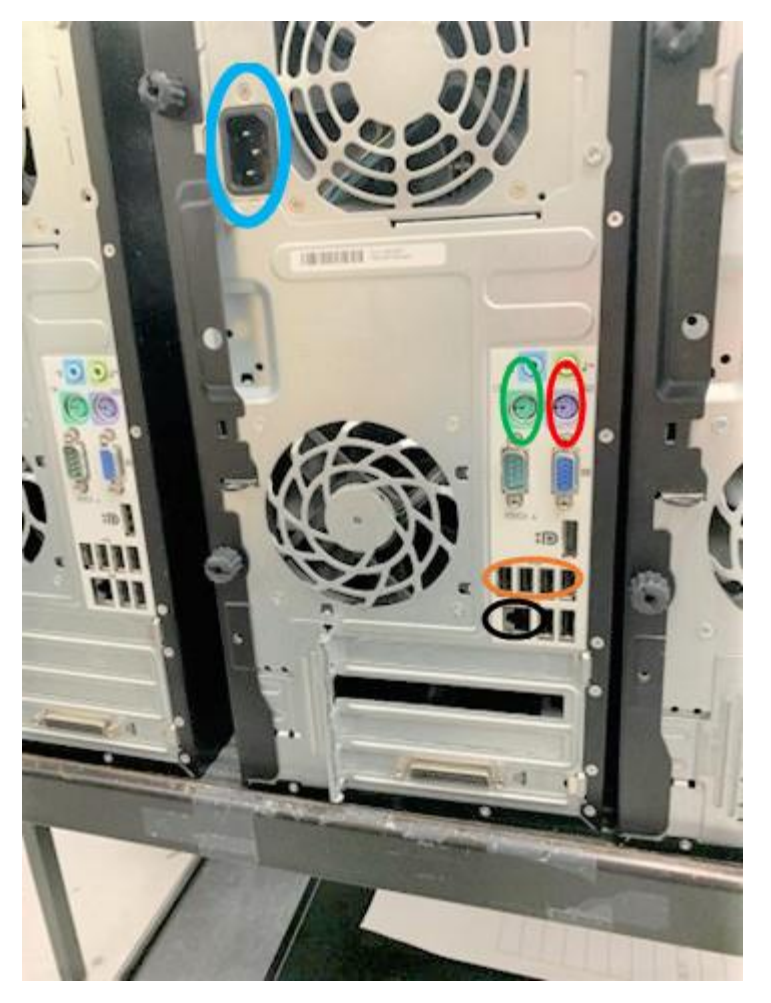

Pour l'adaptateur Wifi, vous pouvez utiliser un de type DWA-130. Celui-ci ne vient pas avec votre ordinateur et vous devrez vous le procurer vous-même (il se connecte sur un des ports USB entourer en Orange). Voici quelques sites web et magasin où vous pouvez vous le procurer dans un magasin comme Best Buy, Bureau en gros ou Amazon :

<https://www.amazon.ca/D-Link-DWA-130-RE-Wireless-Adapter/dp/B002GW6T96>

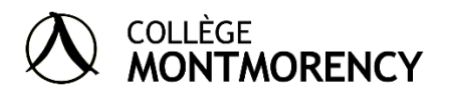

<https://www.bestbuy.ca/fr-ca/produit/15891079>

<https://www.newegg.ca/p/2S7-01M6-02PR2>

#### **Alimentation**

Port d'alimentation : Entouré en bleu pâle

#### <span id="page-12-0"></span>**Comment brancher la souris**

Port de la souris : Entouré en **orange** ou en **vert** (USB en orange ou port PS2 en vert). Veuillez noter qu'il est possible que votre ordinateur ne comporte pas de port PS2, dans ce cas vous pourrez brancher la souris dans un port USB.

---------------------------------------------------------------------------------------------------------------

---------------------------------------------------------------------------------------------------------------

---------------------------------------------------------------------------------------------------------------

#### <span id="page-12-1"></span>**Comment brancher le clavier**

Port du clavier : Entouré en **rouge** (Port PS2). Veuillez noter qu'il est possible que votre ordinateur ne comporte pas de port PS2, dans ce cas vous pourrez brancher le clavier dans un port USB.

---------------------------------------------------------------------------------------------------------------

#### <span id="page-12-2"></span>**Comment démarrer l'ordinateur**

Bouton d'allumage : Entouré en **Bleu clair**

Appuyer sur le bouton d'allumage pour démarrer votre machine.

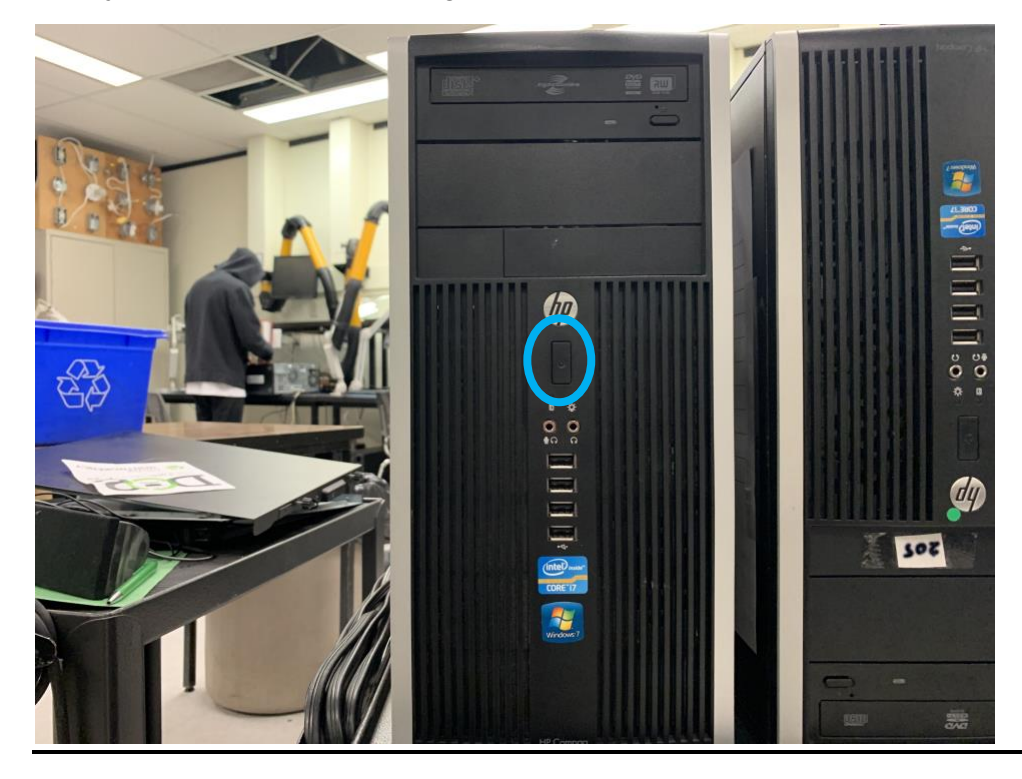

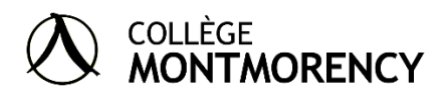

#### <span id="page-13-0"></span>**Caractéristiques de l'ordinateur (Caractéristiques moyennes de l'ordinateur)**

- 1. Cliquez sur la barre de recherche
- 2. Accédez à l'onglet système dans le bas du menu
- 3. Effectuez un double-clic sur l'application Centre d'informations
- 4. Vous accédez ainsi aux spécifications techniques de votre machine
- 5. Pour plus informations cliquez sur l'onglet périphériques